The Financial Edge TM

Query Guide

#### 101911

©2011 Blackbaud, Inc. This publication, or any part thereof, may not be reproduced or transmitted in any form or by any means, electronic, or mechanical, including photocopying, recording, storage in an information retrieval system, or otherwise, without the prior written permission of Blackbaud, Inc.

The information in this manual has been carefully checked and is believed to be accurate. Blackbaud, Inc., assumes no responsibility for any inaccuracies, errors, or omissions in this manual. In no event will Blackbaud, Inc., be liable for direct, indirect, special, incidental, or consequential damages resulting from any defect or omission in this manual, even if advised of the possibility of damages.

In the interest of continuing product development, Blackbaud, Inc., reserves the right to make improvements in this manual and the products it describes at any time, without notice or obligation.

All Blackbaud product names appearing herein are trademarks or registered trademarks of Blackbaud, Inc.

All other products and company names mentioned herein are trademarks of their respective holder.

FE-QueryGuide-101911

# Contents

| UERY                          | 1          |
|-------------------------------|------------|
|                               |            |
| uery Records                  | 2          |
| uery Types                    | 8          |
| uery Formats                  | 9          |
| riteria Operators             | 1:         |
| reating Queries               | 14         |
| lerging Queries               |            |
| rganizing Query Categories    | 29         |
| ormatting Query Results       | 30         |
| uery Properties               |            |
| rinting Query Information     |            |
| utput Queries                 |            |
| uery Options                  |            |
| ending Query Results as Email |            |
| corting Query Results         |            |
| eleting Multiple Queries      |            |
| IDEX                          | <b>1</b> - |
| <b>\U_</b> /\                 |            |

# Query

| Query Records                             | 2          |
|-------------------------------------------|------------|
| Finding and Opening Query Records         | 3          |
| Query Tabs                                | 5          |
| Query Types                               | 8          |
| Query Formats                             |            |
| Static Query                              |            |
| Dynamic Query                             | 10         |
| Criteria Operators                        | 11         |
| Combining Operators                       | 12         |
| Wildcard Characters                       | 14         |
| Creating Queries                          | 14         |
| Using Summary Fields in Queries           | 19         |
| Using the Ask at Runtime Wizard           | <b>2</b> 1 |
| Merging Queries                           | 22         |
| Understanding Merge Operators             | 23         |
| Organizing Query Categories               | 29         |
| Formatting Query Results                  | 30         |
| Formatting Grid Properties                | 30         |
| Show Columns                              | 32         |
| Autosize Columns                          | 32         |
| Query Properties                          | 33         |
| Printing Query Information                | 33         |
| Output QueriesOutput Queries              | 36         |
| Query Options                             | 37         |
| Changing the Query Format                 | 37         |
| Selecting a VBA Macro                     | 38         |
| Filtering a Query Using an Existing Query | 38         |
| Suppressing Duplicate Rows                | 40         |
| Sending Query Results as Email            | 41         |
| Exporting Query Results                   | 42         |
| Deleting Multiple Queries                 | 42         |

**Glossary:** A database is a collection of information organized so that a computer program can quickly select desired pieces of data.

A query is a way for you to search the database for records that meet certain conditions. There are many uses for queries. You can create a query to find a specific record and open the record directly from your search results. You can save a query for use in other areas of the program, such as a mailing or report. You can also select a query to filter records on search screens such as those found in *Records*.

To create a query, you define the search criteria, the information to appear when the query is run, and the order the information is sorted. After you run queries, you can save and reuse them later, or you can quickly create a new query using an existing query as a template. An advanced query option merges all or part of the results from two queries to create a third query.

You can add shortcuts to your Home page to quickly open query records you use often. Using **Favorites** you can create a list of your favorite query fields to reuse in new queries. With user options, you can establish preferences that automatically add criteria and sort fields to the query's output. These features simplify the querying process and help you save time. For more information about adding shortcuts, favorites, and user options, see the *Program Basics Guide*.

You can also use queries to create pivot reports, which are custom views of the information collected in the query. With these interactive tables, you can analyze data and create summaries and reports. For more information about pivot reports, see the *Pivot Reports Guide*.

Note: For the latest documentation and information, visit our Web site at www.blackbaud.com.

You can edit or delete queries at any time — just remember that a deleted query cannot be recovered.

# **Query Records**

You can create queries from the Query page in each program. To access the Query page, on the navigation bar, click **Query**.

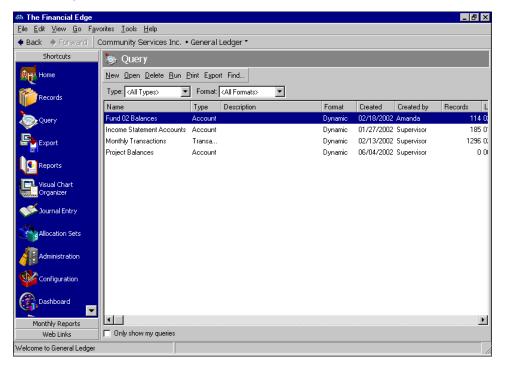

Consider the Query page the central location for query functions. From the Query page, you can open, delete, run, print, export, and find queries.

On query records you can define criteria used to select records, specify the fields to view in the results, and designate the order to sort results. Using other query features, you can designate default query types and formats to help you add new queries quickly. On the Results tab, you can view, print, and save query results for later use.

### Finding and Opening Query Records

**Note:** A field is a data entry box in which you add and store information on records in your database. In *Query*, fields from records appear in a tree view.

Query records contain search criteria, lists of output and sort field information, and query results. Once you create queries, you can edit, print, and delete from the query record. To open query records, from the Query page select the query you want to open and click **Open**. You can also access queries using **Find**.

#### > Finding and opening a query record

**Note:** You can view a multi-dimensional custom display of your accounting data using pivot reports. For more information about pivot reports, see the *Pivot Reports Guide*.

- 1. On the navigation bar, click Query. The Query page appears.
- 2. From the Query page, click **Find**. The Find screen appears.

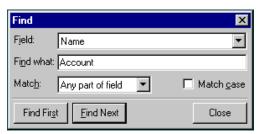

- 3. In the **Field** field, select a search category such as "Name" or "Type".
- 4. In the **Find what** field, enter specific field information you want to find. For example, if you select "Name" in the **Field** field, you can enter the first three letters of the name to narrow the search.
- 5. In the **Match** field, select the part of the field to search.
- 6. To find only records with identical upper and lower case characters, mark **Match case**.
- 7. Once you enter the search criteria, click **Find First** or **Find Next**. The program selects the first or next record matching your criteria.

8. Once you locate the query to use, click **Close** on the Find screen. You return to the Query page.

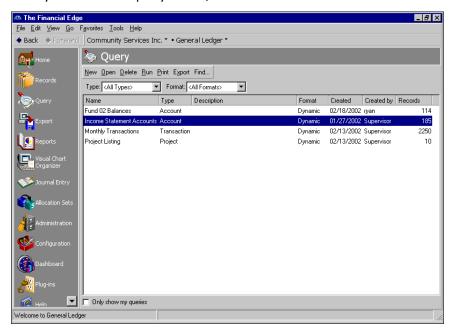

9. To open the query, click **Open**. The selected query record appears.

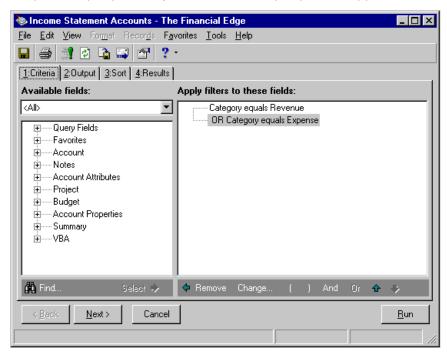

- 10. On the query record, you can view information or make changes.
- 11. To save the query record, click **Save**.
- 12. To return to the Query page, from the menu bar, select File, Close.

# **Query Tabs**

A query record has a Criteria, Output, Sort, and Results tab. Each tab helps you select information in an easy and logical manner. You move among the tabs by clicking **Back** or **Next** at the bottom of the screen or by selecting the tab itself.

**Glossary:** A criteria field is a filter you use to determine which records appear in query results.

**Criteria Tab.** On the Criteria tab, you designate the objective of the query. You can select criteria fields and criteria operators that determine which records appear in the query results. For example, if you are creating a query of expense accounts, you can select "Category equals Expense" to group all individual account records with this value in the **Category** field.

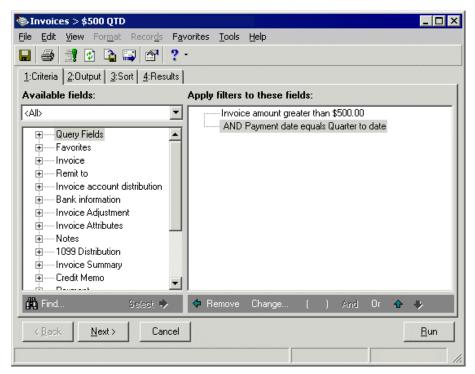

**Note:** The order of the selected output fields determines the order of the columns in the guery results.

**Output Tab.** On the Output tab you select the fields to appear in the query results. These fields appear as column headings on the Results tab. Although output fields are optional, they facilitate the viewing and interpretation of your query results. For example, if you create a query for the total budgets of all accounts, you probably want to view account descriptions and account categories in the results. Remember, the more output fields you select, the longer the query may take to run. If you do not select any output fields, a **Total Records** column appears on the Results tab, displaying the total number of records that meet your criteria.

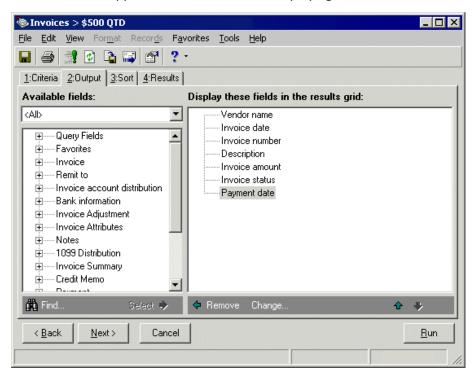

**Sort Tab.** On the Sort tab, you select sort fields and the order by which to sort the data. You can sort in ascending or descending order. For example, if you are creating a query of total budgets of all expense accounts, you can select an ascending sorting order using the account number. Sort selections are optional.

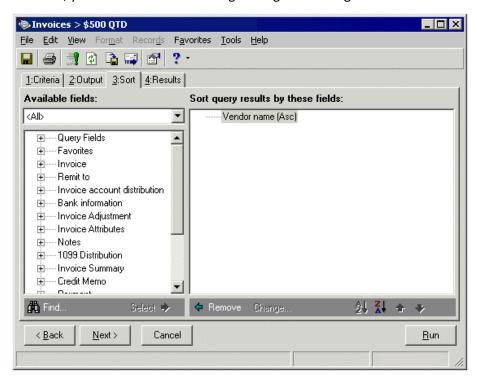

**Results Tab.** The Results tab displays the data generated by your query. Columns that appear reflect the fields you selected on the Output tab and are sorted according to your Sort tab settings.

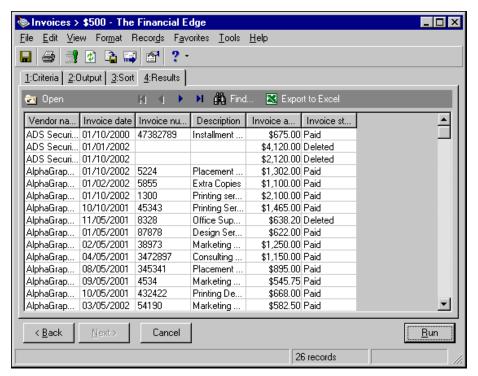

# **Query Types**

The first step in the query process is to select a record type to query. Each query can include only one query type, and the fields and records included in the query are only those related to that record type. For example, if you select to create an Account query, only information found on account records are available for filtering, output, and sorting in the query. You select the query type on the New Query screen.

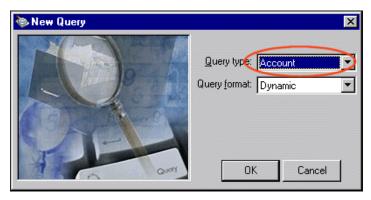

**Note:** Purchase Order, Receipt, and Requisition queries are available only if you have the optional module *Purchase Orders*.

**Accounts Payable.** In *Accounts Payable*, you can create queries for banks, bank adjustments, credit memos, invoices, payments, products, purchase orders, receipts, recurring invoices, requisitions, and vendors.

**Accounts Receivable.** In *Accounts Receivable*, you can create queries for charges, clients, credits, deposits, invoices, payments, product and billing items, recurring invoices, and returns.

Cash Receipts. In Cash Receipts, you can create queries for deposits and payments.

**Fixed Assets.** In *Fixed Assets*, you can create queries for assets, actions, and transactions.

Note: Project queries are available only if you have the optional module *Projects and Grants*.

**General Ledger.** In *General Ledger*, you can create queries for accounts, projects, transactions, and recurring batches.

**Student Billing.** In *Student Billing*, you can create queries for advance deposits, billing schedules, charges, credits, deposits, financial aid, payments, products and billing items, records, and refunds.

# **Query Formats**

The query format determines the records included when you run the query. When you designate a query format, you define whether the query is static or dynamic.

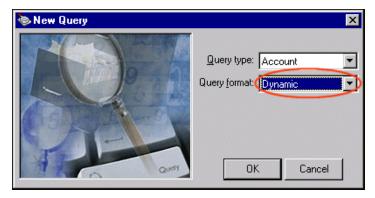

# Static Query

**Glossary:** A static query is a query that provides a record of query output that existed at the time you established the query. If you run a report later using the same query, the program restricts the new output to only the records from the original query. Data entered after the original query is disregarded.

A static query is a "snapshot" of your database when the query is first run. When you create and run a static query, it searches through the database and generates a list of records that match the specified criteria. This list is then stored with the static query. If you run a report later using the same query, the program uses the list of records stored in the original query to produce the report. Any records added to your database or updated after you created the static query are not included in the query list and do not appear on any report generated by that query.

You can refresh static queries to update query results so they include any data added or deleted since the query was created.

#### Refreshing a static query

- 1. From the Query page, select the static query to refresh and click **Run** on the toolbar.
- 2. The guery record opens to the Results tab and runs. The results appear in the grid.

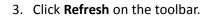

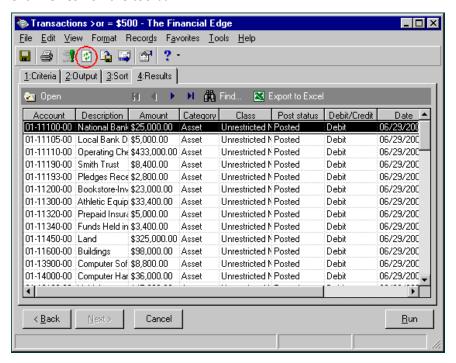

- 4. To save the new query results, click **Save**.
- 5. To close the query screen and return to the Query page, select **File**, **Close**.

### Dynamic Query

**Glossary:** A dynamic query is a query that refreshes and updates results automatically each time the query is run, providing the most current results.

A dynamic query reflects the current database information. A dynamic query is automatically refreshed each time you run it so the output includes only records and data that currently meet the search criteria. In Options, you can set a user option to run a query automatically when you open it. This is helpful if you routinely open dynamic queries in order to run them and view the latest results.

# Criteria Operators

When you define a query, you establish a set of criteria each record must meet in order to be included in the query results. When you select a field to include on the Criteria tab, you must use an operator to define the value the field must meet for the record to be included. This process filters out unwanted information. For example, if you select **Total budget** as a field, you can select greater than as a criteria operator and enter \$5,000 as the value. The query lists only records that have accounts with total budgets of at least \$5,000.01.

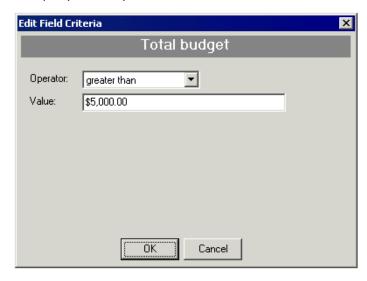

You can select from numerous criteria operators; however, not all are appropriate or available for every field. You can also combine operators and use wildcard characters. For more information, see "Combining Operators" on page 12 and "Wildcard Characters" on page 14.

This section contains brief descriptions of each criteria operator.

**Note:** The operators available vary depending on the filter criteria you select.

**Equals.** The "equals" operator selects only data that exactly matches your criteria.

**Does Not Equal.** The "does not equal" operator selects only data that does not match your criteria.

**Greater Than.** The "greater than" operator selects only data with values greater than your criteria.

**Greater Than or Equal To.** The "greater than or equal to" operator selects only data with values greater than or equal to your criteria.

**Less Than.** The "less than" operator selects only data with values less than your criteria.

**Less Than or Equal To.** The "less than or equal to" operator selects data either equal to or less than your criteria.

**One Of.** The "one of" operator selects data containing any of your criteria.

Not One Of. The "not one of" operator selects data that does not contain any of your criteria.

**Between.** With the "between" operator, the query includes only data within a specified range.

Not Between. With the "not between" operator, the query excludes data within a specified range.

**Begins With.** The "begins with" operator selects data that begins with your criteria.

**Does Not Begin With.** The "does not begin with" operator selects data beginning with any value except your criteria.

**Contains.** The "contains" operator selects data that contains your criteria anywhere in the field.

**Does Not Contain.** The "does not contain" operator selects data that does not contain your criteria anywhere in the field.

**Like.** The "like" operator selects data similar to your criteria. For example, if you select "like" as the operator and enter \*ability\* as the value, query results include all records containing "ability," such as "long-term lease liability" or "disability insurance." You must use a wildcard character with this operator.

**Not Like.** The "not like" operator selects data that is not similar to your criteria. You must use a wildcard character with this operator.

**Note:** The "blank" operator is helpful in maintaining consistency in data entry or finding which records have empty fields.

**Blank.** The "blank" operator selects only data containing a specific blank field. For example, if you select the criteria Cash Flow and operator "blank," the query selects only records with empty **Cash Flow** fields.

**Not Blank.** The "not blank" operator selects data containing any entry in a specific field.

**Note:** The "sounds like" operator is available only for text fields.

**Sounds Like.** The "sounds like" operator selects data for which you do not know the exact spelling. For example, if you enter "Name" as the criteria, "sounds like" as the operator, and "Smith" as the value, the query selects records containing "Smith", "Smithe", "Smyth", or other similar entries.

**<Ask>.** With the "<ask>" operator, you can select a criteria operator for the field value at runtime. For more information, see "Using the Ask at Runtime Wizard" on page 21.

# **Combining Operators**

**Note:** To change a query operator, on the Criteria tab, select the filter statement containing the operator you want to change. Then, click **And**, **Or**, or the parentheses buttons.

You can add multiple criteria to a query and use combining operators "And", "Or", and parentheses "()" to specify how the query processes the criteria. As you add criteria, the "And" combining operator is added by default. This means for each criteria field you select from the **Available fields** box, data must meet the first criteria added and this condition to be included in the query. You can change combining operators by clicking the operator buttons at the bottom of the screen.

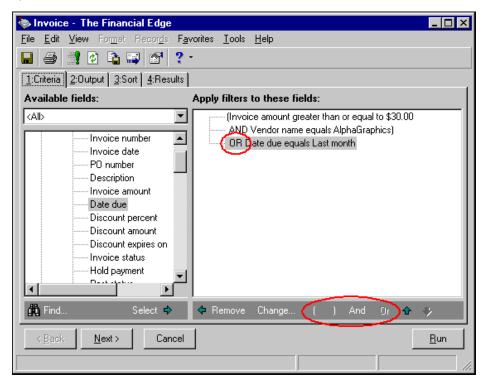

And. Use And to indicate that data must meet the initial criteria and this condition to be included in the query.

**Or.** Use **Or** between fields to indicate that data can meet either the initial criteria or this condition to be included in the query.

**Parentheses.** Use parentheses ( ) to group multiple criteria for more complex queries. Parentheses determine the priority in which criteria fields are queried and effect the query outcome only if the operators are different.

This math analogy illustrates how this works:

- $(5+2)+3=10 \sim 5+(2+3)=10$
- 5+(2\*3)=11 <> (5+2)\*3=21

In the first example, the placement of the parentheses does not change the outcome of the equations because they are addition problems. However, the placement of the parentheses in the second example produces different outcomes for the equations because they contain both addition and multiplication.

This example demonstrates how parentheses work in *Query*:

In *Accounts Payable*, you can query to find invoices from AlphaGraphics for \$30 or more or any invoice due last month. The criteria are:

(Invoice amount greater than or equal to \$30.00

AND Vendor name equals AlphaGraphics)

OR Due date equals Last month.

You can move the parentheses and criteria to produce completely different query results. To find all invoices for Alphagraphics that are greater than or equal to \$30.00 or due last month, the criteria are:

(Invoice amount greater than or equal to \$30.00

OR Due date equals Last month)

AND Vendor name equals AlphaGraphics.

### Wildcard Characters

**Note:** You can use wildcard characters with the operators: "begins with," "does not begin with," "contains," "does not contain," and "sounds like." You must use wildcard characters with the "like" and "not like" operators.

In a **Value** field requiring text entry, you can use a wildcard character operator instead of a specific character or series of characters. Wildcards are useful when you are not sure of the spelling of a name or you suspect something is spelled incorrectly.

**Question Mark.** Use the question mark to replace a single character. The query finds every possible spelling of the word, substituting one letter wherever you have placed a question mark. For example, to locate records with a description such as Smith or Smyth Trust, but cannot remember the correct spelling, you can use the criteria Description like Sm?th Trust.

**Note:** You can use more than one question mark in a wildcard search, and you can combine wildcard characters in a search. For example, you can use Description like Sm?th\* to find records that include Smith or Smyth followed by a series of characters.

**Asterisk.** Use the asterisk to replace a series of characters. For example, you can enter the criteria Description like Smith\* to locate all records that are like Smith followed by a string of characters, such as Trust.

**Brackets.** Use brackets to find a range of values or several specific values. For example, you can use the criteria Description begins with [s-z] to locate all records with descriptions beginning with any letter in the range S through Z. When you place commas between values within the brackets, the query finds only data with the specific values listed. For example, if you select the criteria Description begins with [A,C,F], the query finds only records with descriptions beginning with an A, C, or F.

# **Creating Queries**

With a query, you can group records based on criteria you define. When creating queries, you can use summary fields and the Ask at Runtime wizard to create more complex queries. For more information, see "Using Summary Fields in Queries" on page 19 and "Using the Ask at Runtime Wizard" on page 21.

• Once you create a query, you can edit, delete, and print the results. You can also export a query or send the results as email. Creating a query

Warning: You can edit or delete a query at any time. Just remember that a deleted query cannot be recovered.

1. From the Query page, click **New**. The New Query screen appears.

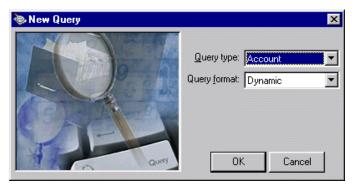

- 2. In the **Query type** field, select the type of query to create.
- 3. In the **Query format**, field, select "Dynamic" or "Static" as a format. For more information about query formats, see "Query Formats" on page 9.

**Note:** Using query options, you can designate the tab that appears first when you add or open query records. For more information about user options, see the Options chapter of the *Program Basics Guide*.

4. Click **OK**. The New <Record type> Query screen appears displaying the Criteria tab.

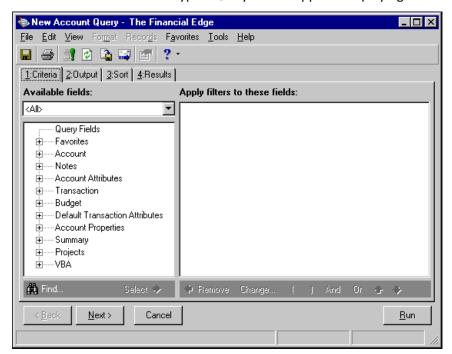

On the Criteria tab, you select criteria fields and criteria operators that determine which records appear in the query results.

- 5. In the **Available fields** box, a tree view lists all the criteria groups available for the query type you are creating. Click the plus sign next to a criteria group to view all the query fields available for that group.
- 6. To add fields to the query, select a field from the tree view and click **Select**. The Edit Field Criteria screen appears.
- 7. In the **Operator** field, select a criteria operator. For more information about operators, see "Criteria Operators" on page 11.

**Note:** If you select a summary field, the Filter tab appears on the Edit Field Criteria screen. Select this tab to define how to calculate the summary total. For more information about defining summary fields for queries, see "Using Summary Fields in Queries" on page 19.

8. If you select an operator other than "blank", "not blank", or "<ask>", in the Value field, enter a value.

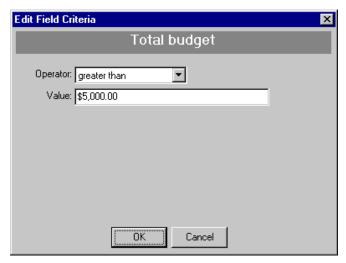

9. Click **OK**. You return to the New <Record type> Query screen and the selected field appears in the **Apply filters to these fields** box.

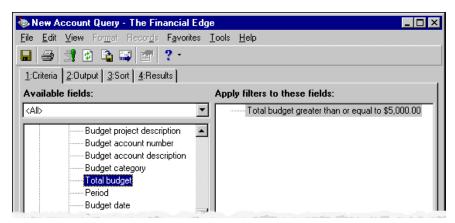

10. Continue until you have added all the criteria fields you need.

11. Click **Next** or select the Output tab. The Output tab appears.

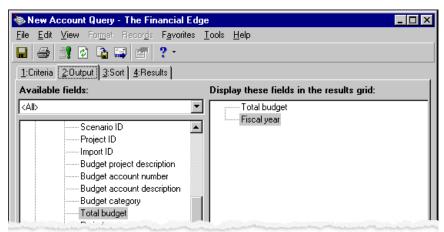

**Note:** You can set an option to automatically add all fields selected on the Criteria tab as output fields on query results. For more information about user options, see the Options chapter of the *Program Basics Guide*.

On the Output tab, you select the information that appears in the query results. Output fields, which are optional, appear as column headings on the Results tab, but they do not affect which records are included in the query. If you do not select any output fields, a **Total Records** column appears on the Results tab, displaying the total number of records that meet your criteria.

12. In the **Available fields** box, select the output fields to appear in the query results. To view additional fields, click the plus sign. The selected output fields appear in the **Display these fields in the results grid** box.

**Note:** You must have the appropriate security rights to output credit card, bank account, and Social Security numbers. If you do not have rights, these numbers are masked in the query results. For more information, see the Security chapter of the *Administration Guide* for *The Financial Edge*.

13. Continue until you have added all the output fields you need.

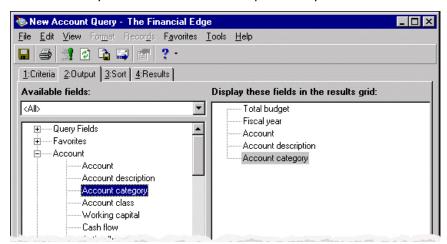

14. Click **Next** or select the Sort tab. The Sort tab appears.

On the Sort tab, you determine the order in which records appear in query results. You can sort in ascending or descending order.

**Note:** You can set an option to automatically add all fields selected on the Sort tab as output fields on query results. For more information about user options, see the Options chapter of the *Program Basics Guide*.

- 15. In the **Available fields** box, select the criteria to use for sorting. To view additional fields, click the plus sign. The selected sort fields appear in the **Display these fields in the results grid** box.
- 16. To rearrange the order of the sort fields, select the field to move and click the up or down arrow.

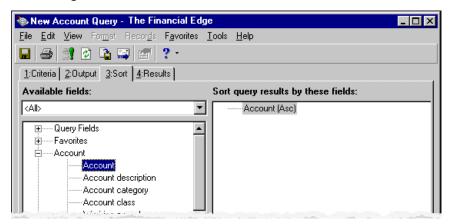

Note: If the Results tab is empty after you run the query, no records met the criteria you selected.

17. Click **Next** or select the Results tab. The Results tab displays the results of your query.

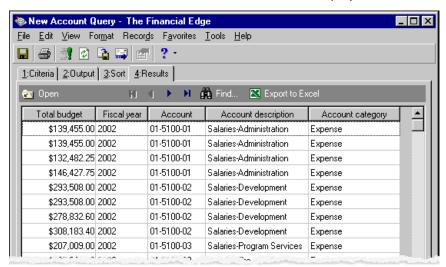

If you selected the "<ask>" operator on the Criteria tab, instead of the Results tab, the Ask at Runtime Wizard appears. Using the wizard, select criteria operators and click **Run Query**. The program processes the query and then the Results tab appears, displaying the results of the query. For more information about the runtime wizard, see "Using the Ask at Runtime Wizard" on page 21.

18. To save the query, click **Save**. The Save Query As screen appears.

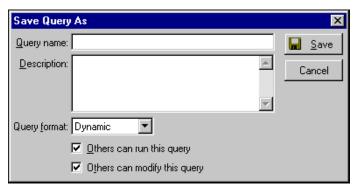

**Note:** We recommend entering descriptions to make queries easier to identify.

- 19. In the Query name field, enter a name for the query and enter a description in the Description field.
- 20. The Query format field displays the query format you selected on the New Query screen.
- 21. To allow other users to run or change the query, mark **Others can run this query** or **Others can modify this query**.

Tip: Using a saved query as a template, you can create a new query without having to re-enter the filters.

- 22. Click Save. The new query name appears in the title bar.
- 23. To close the query screen and return to the Query page, select File, Close.

### Using Summary Fields in Queries

For some query types, you can select summary fields on the Criteria tab. A summary field is calculated data rather than field information available directly from the database. On the Edit Field Criteria screen, you can select a criteria operator and define filters for the data included in the calculation.

For example, using the **Total payment amount** summary field, you can create a vendor query that includes the total sum of payments made to each vendor with payments over \$10, made between January 1 and December 31, 2003.

#### Using summary fields in queries

- 1. On the Criteria tab of an open query, select a summary field. The Edit Criteria screen appears.
- 2. In the **Operator** field, select an operator for the criteria. For more information about operators, see "Criteria Operators" on page 11.

3. In the Value field, enter a value.

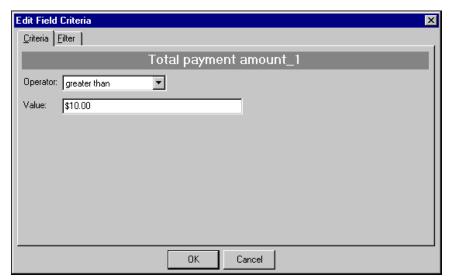

- 4. Select the Filter tab.
- 5. In the **Available fields** box, select the fields by which to filter the calculation. When you select a field, the Edit Field Criteria screen appears do you can define criteria for the filter.
- 6. Click **OK**. The selected criteria appears in the **Filters** box.

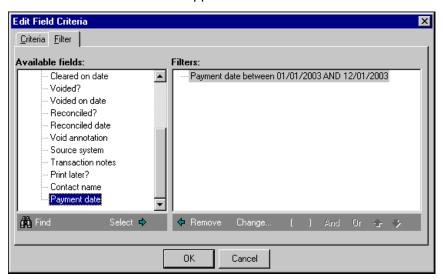

7. Click **OK**. You return to the Criteria tab and the selected summary fields appear in the **Apply filters to these fields** box.

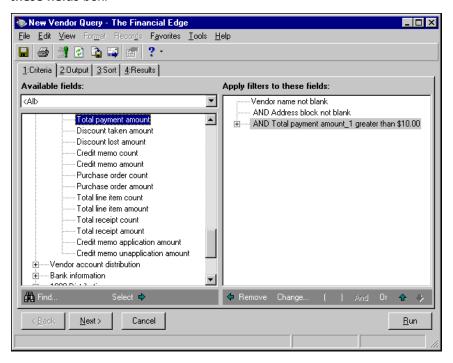

8. Add additional fields on the Criteria tab or select the Output tab to continue creating the export.

# Using the Ask at Runtime Wizard

You can use the "<ask>" operator for field values to delay selecting criteria operators until the time you actually run the query. Using this feature, you can create a single query for multiple purposes. For example, you can create a query containing basic information about an invoice, such as the invoice number, amount, date due, invoice status, and vendor. If you assign the "<ask>" operator to the Invoice Number criteria field, you can choose a different invoice number on the Ask at Runtime Wizard each time you run the query. That way you can easily reuse the query later for different invoices.

#### Using the Ask at Runtime Wizard

1. After you select fields on the Criteria, Output, and Sort tabs, select the Results tab. If you assigned the "<ask>" operator to a field, the Ask at Runtime Wizard Step 1 screen appears.

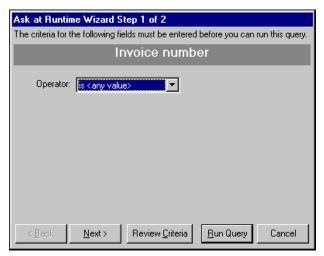

2. In the **Operator** field, select an operator and a value, if the **Value** field appears.

**Note:** You must enter Ask at Runtime Wizard information for each field you assigned the "<ask>" operator on the Criteria tab.

3. Click **Next**. If you assigned the "<ask>" operator to more than one field, an Ask at Runtime Wizard screen appears for each of the fields. Continue until you have defined an operator for all fields and reach the last screen on the wizard.

On this screen you can view all criteria before running the query or view only the Ask at Runtime criteria.

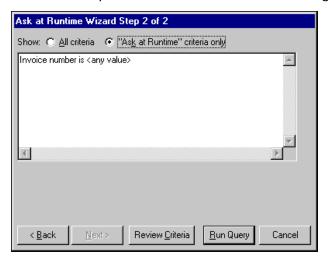

4. Click Run Query. The Results tab appears, displaying the results of your query.

# Merging Queries

Merging queries combines two queries to make a third query. You can merge queries of different formats (static and dynamic), but both queries must be the same type (for example, account, vendor, or student).

The merge operator you select determines how the program combines information in the queries. For more information about merge operators, see "Understanding Merge Operators" on page 23. Although you cannot modify the criteria to include more filters, you can add more output and sorting fields.

The query merge process creates a static query so results do not update automatically to reflect new or deleted records. You can refresh a merged query to update the results. For more information, see "Refreshing a merged query" on page 27.

# **Understanding Merge Operators**

Glossary: A merge operator is a restrictive element you use to define the output results of a merged query.

By merging queries, you can create a new query from two previously created. You determine the combination of data included in the final query by selecting one of four merge operator statements.

To illustrate query results, imagine each circle in these drawings represents a query. The darkened areas depict the records included in the resulting merged query.

**Select records included only in both queries.** When you select this merge operator, the final query contains only data common to both queries.

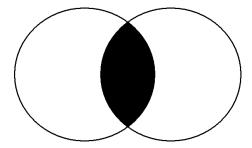

**Select all records from Query 1 and all records from Query 2.** With this merge operator, two queries combine to make one query. The merged query finds records that appear in either query or in both. Data appearing in both queries appears only once in the merged query.

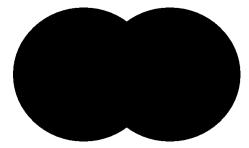

**Select all records included in Query 1 or Query 2, but not both.** With this merge operator, query results contain only data unique to either query but not in both. If a record exists in both, it is not included.

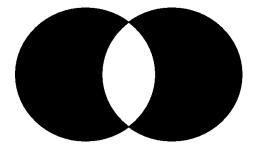

**Select records included in Query 1, but exclude records included in both queries.** With this merge operator, the order of the queries is important because the output query contains only data unique to the first query. All data found in the second query or contained in both queries are excluded.

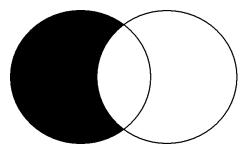

#### Merging queries

1. From the Query page, on the menu bar, select File, Merge. The Merge Queries screen appears.

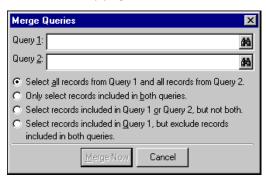

**Note:** In the **Query 1** and **Query 2** fields, you can enter the name of a query or use the binoculars to find existing queries.

- 2. In the **Query 1** and **Query 2** fields, enter the names of the queries to use to create the merged query.
- 3. Mark the merge operator to use.
  - Mark **Select records included only in both queries** to create a merge which contains only data common to both queries.
  - Mark Select all records from Query 1 and all records from Query to create a merge that contains
    records that appear in either query or in both. Data appearing in both queries appears only once in the
    merged query.
  - Mark **Select all records included in Query 1 or Query 2, but not both** to create a merge whose results contain only data unique to either query but not in both. If a record exists in both, it is not included.
  - Mark Select records included in Query 1, but exclude records included in both queries to create a
    merge for which all data found in the second query or contained in both queries are excluded. For
    more information about selecting a merge operators, see "Understanding Merge Operators" on
    page 23.

**Note:** If the queries you select for merging have any filter fields with the "<ask>" operator selected, the Ask at Runtime Wizard appears.

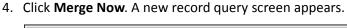

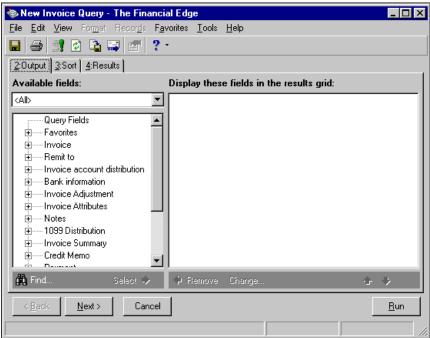

- 5. In the **Available fields** box, select the fields to appear in the query results. To view additional fields, click the plus sign.
- 6. Click Select. The selected output field appears in the Display these fields in the results grid box.
- 7. Continue until you have added all the output fields you need.

**Note:** To rearrange the order of the sort fields, select the field to move and click the up or down arrow below the **Sort query results by these fields** box.

8. Click Next or select the Sort tab.

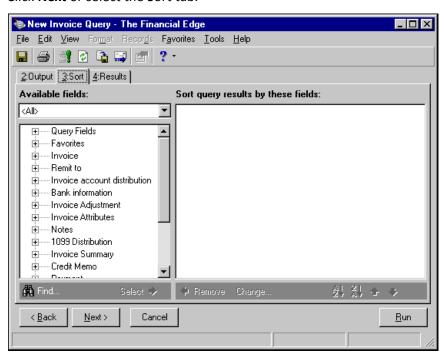

- 9. In the **Available fields** box, select the criteria to use for sorting. To view additional fields, click the plus sign.
- 10. Click **Select**. The selected sort field appears in the **Sort query results by these fields** box.
- 11. Continue until you have added all the sort fields you need.

**Warning:** You must save a merged query before you can run the results.

12. You must save a merged query before you can run the results. Click **Save**. The Save Query As screen appears.

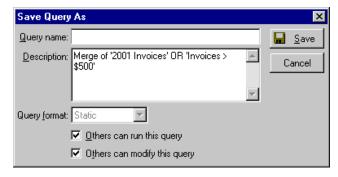

- 13. In the Query name field, enter a name or use the one defined by the program.
- 14. In the **Description** field, enter a description.
- 15. To allow other users to access the query, mark Others can run this query.
- 16. To allow other users to make changes to the query, mark Others can modify this query.
- 17. Click Save. A message appears telling you that the merge produces a static query.
- 18. Click **OK**. The query processes and a status screen appears displaying the number of records that met the assigned criteria. Click **OK**.

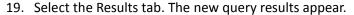

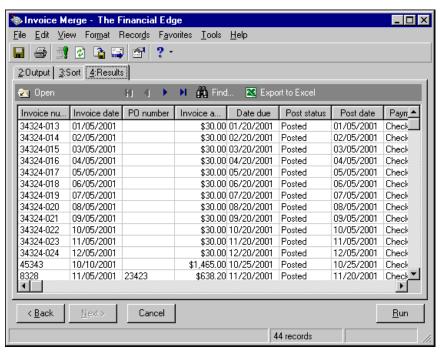

20. To return to the Query page, select File, Close.

#### Refreshing a merged query

**Note:** If the original primary and secondary queries are static, refresh them before refreshing the merged query.

1. From an open merged query, select the Results tab or click **Run**. The query lists the static version of results in the grid.

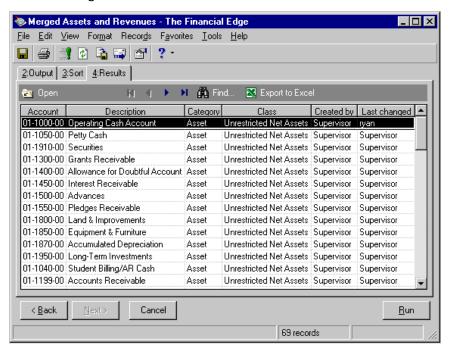

- 2. Click Save. A confirmation message appears.
- 3. Click **OK**. The guery processes and a message appears displaying the number of records found.
- 4. Click **OK**. You return to the Results tab.
- 5. Click **Refresh** on the toolbar. The grid refreshes and displays the new results of the merged queries.

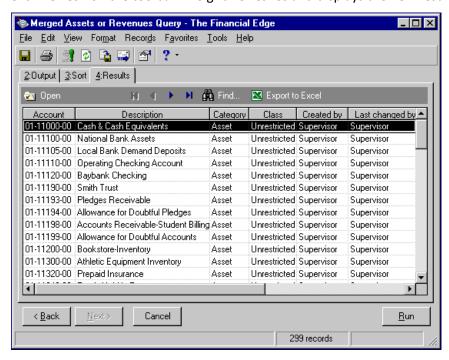

6. To save the refreshed query, click **Save**. To close the query and return to the Query page, click **File**, **Close**.

# **Organizing Query Categories**

To help manage and organize the queries you create, you can use the Organize Categories feature in *Query*. With this feature, you can create directories, or categories, to group your queries. For example, you might group your queries by user or by the query's intended use.

**Note:** When saving a query, you can add it to a category you have created, or create a new category.

When working with query categories, keep these things in mind:

- The categories displayed on the Query page are not specific to individual users.
- The General category is a default category and appears in each module. You cannot rename or delete this category.
- The categories you create are specific to the module in which you are working. For example, if you create a "User" category in *Accounts Payable*, it will not appear in *Accounts Receivable*.
- Be aware that some queries are shared. For example, *Cash Receipts*, *Student Billing*, and *Accounts Receivable* share deposit queries. However, moving a shared query in one module does not move it in other modules.

#### Creating query categories

1. From the Query page, on the menu bar, select **Organize Categories**. The Organize Categories screen appears.

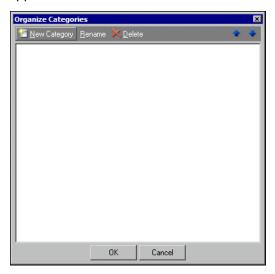

2. To create a new query category, click **New Category**. The New Category screen appears.

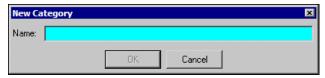

- 3. In the **Name** field, enter a name for the new query category and click **OK**. You return to the Organize Categories screen.
- 4. From the Organize Categories screen, you can rename and delete query categories, and select the order in which they appear on the Query page. Click **OK** to return to the Query page.

The new query category appears in the **Query category** column on the left hand side of the screen. When you select a query category, the queries within that category appear on the right hand side of the screen.

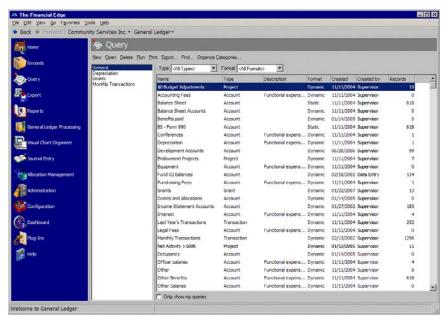

# Formatting Query Results

After you create and run a query, you may want to change the appearance of the results. You can change formatting options for the font size and style, column width, grid lines, and report headings and footers. You can also use these formatting options to change the layout of a query results report.

# Formatting Grid Properties

**Note:** From the Results tab, you can access some **Format** menu options by using the right-click shortcut menu.

By formatting grid properties you can change fonts used in the headings and results grid, hide or autosize columns, and hide grid lines. To change grid properties, select **Format**, **Grid Properties**. The Results Grid Properties screen appears.

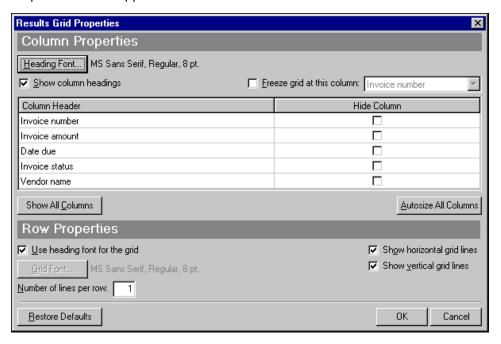

### **Columns Properties**

In the Column Properties section, there are several options for formatting columns and column headings in the Results grid.

**Heading Font.** Use this button to change the heading font, style, size, and script.

**Note:** All columns to the left of the column you select to freeze remain in place as you scroll to the right. You can move all columns of information by clicking the heading and dragging it to another place.

Show column headings. You can unmark this checkbox to hide all column headings.

**Freeze grid at this column.** Use this checkbox to "freeze" columns in place while you scroll across the screen.

**Column Header.** In this column, you can change the text that appears in column headings. To change a heading, click in its row and enter the new name.

**Hide Column.** In this column, you can mark columns you do not want to appear in the guery results.

**Show All Columns.** Click this button to view all columns in the query results. You can also select **Format**, **Show Columns** on the menu bar.

**Tip:** You can also hide columns by selecting **Format**, **Show Columns** on the menu bar. You can select **Format**, **Autosize Columns** to quickly expand columns to fit the longest field entry in that column.

**Autosize All Columns.** Click this button to expand each column on the Results tab to fit the longest entry in that column. You can also select **Format**, **Autosize Columns** on the menu bar.

### **Row Properties**

In the Row Properties section, there are several options for formatting rows in the Results grid.

**Use heading font for the grid.** Mark this checkbox to use the same font in the grid that you used in the heading.

**Grid Font.** To use different fonts in the heading and grid, unmark **Use heading font for the grid** and click **Grid Font** to change the grid font, style, size, and script.

Number of lines per row. Mark this checkbox to add space between rows in the results grid.

**Show horizontal grid lines.** Unmark this checkbox to hide horizontal grid lines.

**Show vertical grid lines.** Unmark this checkbox to hide vertical grid lines.

### **Show Columns**

With **Show Columns**, you can quickly and easily hide columns you do not want in your report. To hide columns, from the menu bar, select **Format**, **Show Columns**. The Show Columns screen appears. To hide a column, unmark the column's checkbox and click **Hide**.

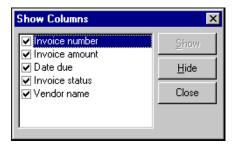

### **Autosize Columns**

**Tip:** You can also use **CTRL+A** to autosize columns.

With **Autosize Columns**, you can automatically resize columns to fit long entries. To resize columns automatically, from the menu bar, select **Format**, **Autosize Columns**. The columns expand automatically to fit the longest field entry in that column.

### **Query Properties**

You can review the properties for an existing query. Query properties are the overall characteristics of the query. These settings include type, format, description, formatting options, and user rights information. By viewing query properties, you can determine whether the query has been modified since you last used it, and you can print a list of fields used in the query. To view a query's properties, select **File**, **Properties** from the menu or, on the Query page, right-click on a query and select **Properties**.

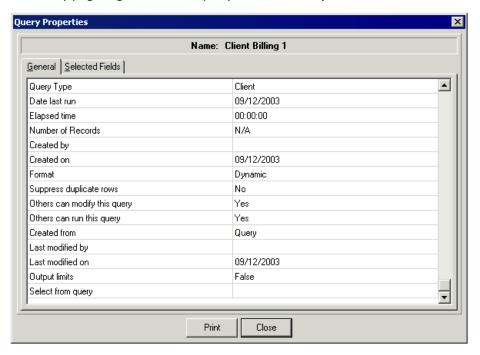

You can also print reports listing query property information. For more information, see "Printing a query properties report" on page 35.

### **Printing Query Information**

You can print reports listing query information.

**Query results report.** This report lists the results of a query as they appear in the grid on the Results tab. For more information, see "Printing a query results report" on page 33.

**Query properties report.** This report lists properties information for the query record, such as the date the query was last run, who created the query, and the options selected for the query. This report also includes all criteria fields, criteria operators, sort fields, and output fields used in the query. Printing query properties is useful if you plan to delete a query but want to maintain a record of the fields used to create it. For more information, see "Printing a query properties report" on page 35.

**Query list.** This report is a quick way to print multiple query properties reports at one time. You can print this report in summary or detail. The summary list includes basic properties information for all selected queries on one page. The detailed list includes detailed properties information. You can also select to include criteria field information and to print only one query to a page. For more information, see "Printing a query list" on page 36.

#### Printing a query results report

1. From an open query record, select the Results tab.

2. To format grid properties, columns, or report properties, from the menu bar, click **Format**. For more information about formatting grid properties, columns, and report properties, see "Formatting Grid Properties" on page 30.

**Note:** To change print settings, select **File**, **Print Setup**.

3. To print the results report, click **Print** on the toolbar. The Print Grid Options screen appears.

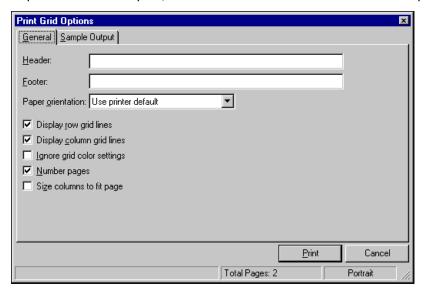

- 4. In the **Header** field, enter a heading to appear at the top of the report page.
- 5. In the **Footer** field, enter a footer to appear at the bottom of the report page.
- 6. In the **Paper orientation** field, select to print in landscape, portrait, using the printer's default orientation, or using the best fit for your layout.
- 7. To display the row and column grid lines, mark **Display row gridlines** and **Display column gridlines**.
- 8. To ignore grid color settings and print the report in black, mark Ignore color grid settings.
- 9. To print page numbers on the report, mark **Number pages**.
- 10. To adjust the columns to fit the page, mark Size columns to fit page.
- 11. To preview the output of the report, select the Sample Output tab.

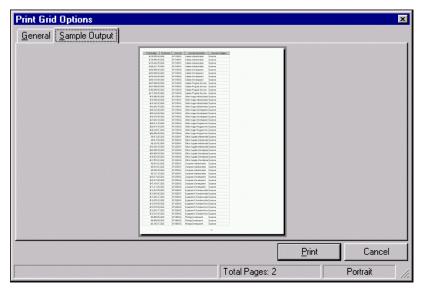

12. To print the report and return to the query, click **Print**.

#### Printing a query properties report

1. From the Query page, select the query for which you want the properties to print.

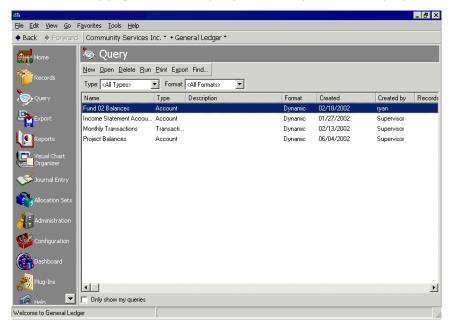

**Tip:** You can also open the Query Properties page by right-clicking on the query and selecting **Properties** or, from an open query, you can select **File**, **Properties**.

2. From the menu bar, select **File**, **Properties**. The Query Properties screen appears, listing the query details.

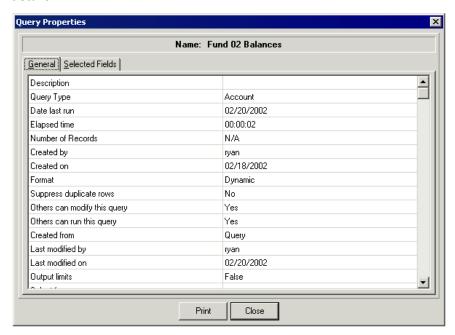

- 3. To print the report, click **Print**.
- 4. To close the Query Properties screen and return to the Query page, click **Close**.

#### Printing a query list

- 1. From the Query page, on the menu bar, select File, Print Query List.
- 2. The Print Query List page appears.

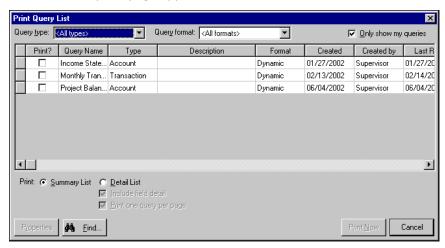

- 3. To filter the queries that appear in the grid, in the **Query type** field, select a type of query. In the **Query format** field, select a query format. To show only your queries, mark **Only show my queries**.
- 4. In the **Print?** column, mark the checkbox for gueries to include on the list.
- 5. You can print the list in summary or detail.

To print a summary list that includes only basic information such as query name, type, format, date created, date last run, and number of records, mark **Summary List**.

To print a detailed list that includes information such as security settings for the query, modification information, and output limits, mark **Detail List**. To include criteria fields and output fields used to create the query, mark **Include field detail**. To print only one query on each page, mark **Print one query per page**.

- 6. To view general properties for the query, click **Properties**, and select the General tab.
- 7. To view filter, output, and sort fields included in the query, click **Properties** and select the Selected Fields tab.
- 8. To find specific queries, click **Find**.
- 9. To print the query list, click **Print Now**. The list prints on your default printer and you return to the Query page.

### **Output Queries**

**Note:** We recommend that you create output queries whenever you perform actions that can potentially change your entire database, such as importing, globally changing, and posting.

You can create queries in other areas of the program, such as *Mail* and *Reports*. For example, when you create mailing labels for a newsletter, you can create an output query of all records for which a label was printed. You can use the output query to verify the results of the process or to limit the scope of additional functions to the group of records included in the output query. Later, you can use the output query to perform activities in other areas of the program or as a source for another query. Output queries created in other areas of the program appear in the list of queries on the Query page. You can modify saved output queries in *Query* just as you would for queries created in *Query*.

### **Query Options**

When you select **Tools**, **Query Options** from the menu bar, you access the Query Options screen where you can define settings for a new or existing query. On this screen, you can perform basic functions including editing the query description and allowing others to modify and run the query. You can also select other options to perform more complicated functions including:

- · Changing the query format.
- Limiting the results displayed on the Results tab for static queries.
- Selecting a VBA macro.
- Filtering the query using an existing query.
- Suppressing duplicate rows.

The following sections describe how to use the Query Options screen to perform these functions.

### Changing the Query Format

In the **Properties** frame of the Query Options screen, you can change the query format.

If you change a static query to dynamic, be aware that this will update the query with changes made since the static was created. If you change a dynamic query to static, you can limit the number of records that appear in the query. You cannot change the format for merged queries.

#### Limiting the number of records displayed for a static query

1. From the menu bar of a query record, select **Tools**, **Query Options**. The Query Options screen appears.

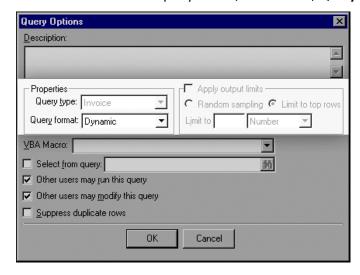

- 2. In the Query format field, select "Static".
- 3. Mark Apply output limits and mark Random sampling or Limit to top rows.
  - Mark **Random sampling** to view a randomly selected batch of records in the results. In the **Number of records to include** field, enter the number of records to view.
  - Mark Limit to top rows to view only a top portion of records in the results. In the Limit to field, enter
    the number of rows or percent of records to include. In the field on the right, select "Number" or
    "Percent".
- 4. To close the Query Options screen and return to the query record, click **OK**.
- 5. To save the changes made to the guery, click **Save**.

### Selecting a VBA Macro

If you created a Visual Basic for Applications (VBA) macro to manipulate your query results, in the **VBA Macro** field, select the VBA macro name. For example, you can create macros to add two fields together or add a message to a column in the query results. You must also add a VBA User Field to the Output tab in order to use VBA macros. For more information about using VBA macros in *Query*, see the VBA help file. To access the VBA help file, from the menu bar, select **Help**, **EE:VBA Help**.

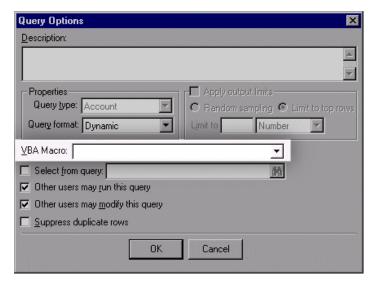

### Filtering a Query Using an Existing Query

**Warning:** The query type must be the same type as the new query to create.

On the Query Options screen, you can select to filter a query's results using an existing query's criteria. For example, you create a query of all invoices created in 2004. You can filter the results of this query by a query including only invoices over \$500. The original query now includes only invoices created in 2004 that were over \$500.

#### Filtering a query using an existing query

1. From the menu bar of a query record, select **Tools**, **Query Options**. The Query Options screen appears.

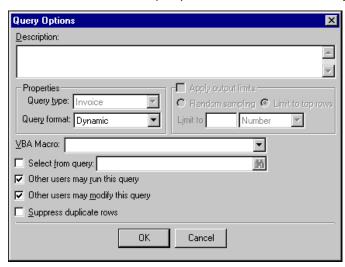

- 2. Mark **Select from query** and click the binoculars to locate a query to use for filtering. The Open Query screen appears.
- 3. Click **Find Now**. All queries of the same type as the open query record appear in the grid.

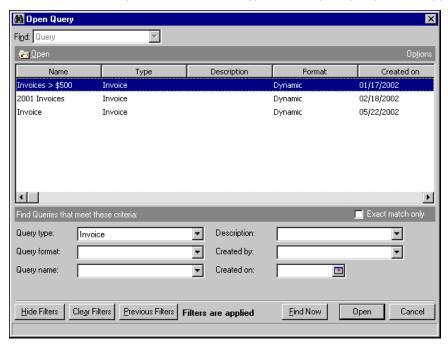

4. Double-click the query to use for filtering. You return to the Query Options screen and the selected query's name appears in the **Select from query** field.

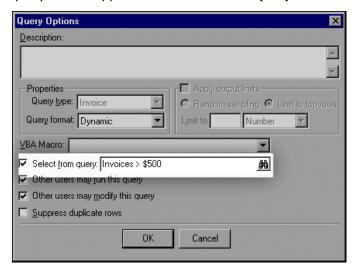

- 5. To close the Query Options screen and return to the guery record, click **OK**.
- 6. To run the guery and view the filtered results, click Run.

### Suppressing Duplicate Rows

You can prevent displaying duplicate rows on the Results tab of a query by marking **Suppress duplicate rows** on the Query Options screen. Duplicates can appear in a query if there are multiple records that meet the criteria.

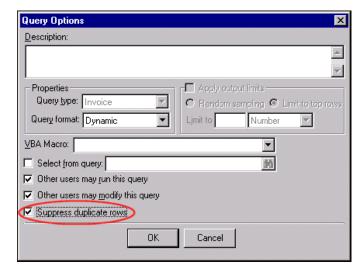

Warning: In some instances, duplicate rows will appear for records even if you mark Suppress duplicate rows.

In some instances, duplicate rows will appear for records with many-to-one fields even if you mark **Suppress duplicate rows**. "Many-to-one" describes items for which multiple characteristics exist, such as addresses, attributes, or relationships. For example, you run a vendor query including contact numbers. Auto Express has two contact numbers, one for business and one for fax, so the results display as:

| Vendor name  | Contact number |  |
|--------------|----------------|--|
| Auto Express | 555-1234       |  |

| Auto Express                          | 555-5678 |
|---------------------------------------|----------|
| · · · · · · · · · · · · · · · · · · · |          |

Two rows appear for Auto Express but the rows are not identical because the contact numbers are different. Therefore, they are not duplicates and are not suppressed. If you remove the **Contact number** output field, Auto Express appears once in the results.

Sometimes it helps to add additional output fields to the query so the results are easier to understand. For example, if you add **Contact type** as an output field, the reason two phone numbers are listed becomes more apparent.

| Invoice due date | Client   | Contact type |
|------------------|----------|--------------|
| Auto Express     | 555-1234 | Business     |
| Auto Express     | 555-5678 | Fax          |

## Sending Query Results as Email

You can share query information or results with other users through electronic mail. To do this, you export the query data file to your default email program and then send the information as an attachment.

#### Sending query results as email

1. From the query record screen, click **Send as mail**. The Export screen appears.

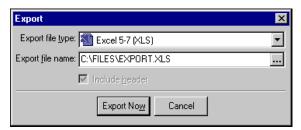

- 2. In the Export file type field, select a file format for the guery, such as \*.xls or \*.mdb.
- 3. A default file name and location appear in the **Export file name** field. You can use the default, enter a different file name and location for the export file, or browse to an existing file.
- 4. Click **Export Now**. Your default email program opens to a message screen with the query data file attached.

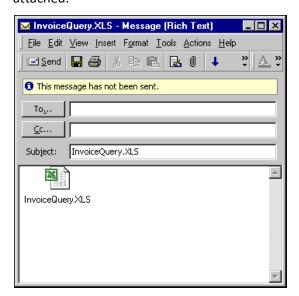

### **Exporting Query Results**

You can export data from *Query* to update or view in an application other than our programs. For example, you can export data to analyze or manipulate in a spreadsheet program or to create a custom report. For more information about exporting, see the *Export Guide* for *The Financial Edge*.

#### Exporting query results

1. From the guery record screen, click the **Export** button on the toolbar. The Export screen appears.

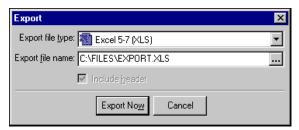

**Note:** When you export a transaction query in *General Ledger*, all exported amounts appear as positive numbers.

- 2. In the **Export file type** field, select a file format for the query, such as \*.xls or \*.mdb.
- 3. A default file name and location appear in the **Export file name** field. You can use the default, enter a different file name and location for the export file, or browse to an existing file.
- 4. Click **Export Now**. The data file is saved to the location selected in the **Export file name** field.

### **Deleting Multiple Queries**

To expedite the process of purging your database, you can delete groups of multiple queries. However, we recommend you make a backup copy of your database before you delete any queries.

#### Deleting multiple queries

**Warning:** We recommend that you make a backup copy of your database before deleting any records.

1. From the menu bar, select **Tools**, **Delete Multiple Queries**. The Delete Multiple Queries screen appears

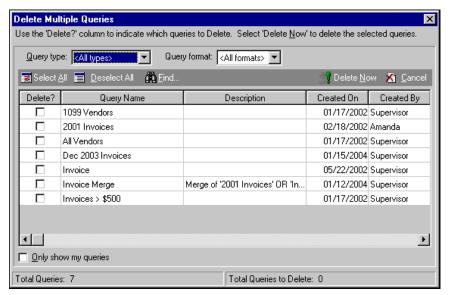

- 2. To filter the query types displayed in the grid, select a query type in the Query type field.
- 3. To filter the query formats displayed in the grid, select a query format in the **Query format** field.
- 4. To mark all gueries for deletion, click **Select All**.

To find queries to delete, click **Find**. The Find screen appears. For more information about using **Find**, see the *Program Basics Guide*.

In the **Delete?** column, mark the queries to delete.

- 5. To delete the selected queries, click **Delete Now**. A message appears asking if you are sure you want to delete the queries.
- 6. Click **Yes**. The selected queries are permanently removed from the database and a message appears displaying the number of queries deleted.
- 7. To close the Delete Multiple Queries screen and return to the Query page, click Close.

# Index

### **Symbols**

```
() (parentheses) 13
* (asterisk) 14
? (question mark) 14
[] (brackets) 14
```

### Α

accessing, *see* finding adding queries and, combining operator 13 ask, criteria operator 12, 21 asterisk 14 autosizing columns 32

### В

begins with, criteria operator 11 between, criteria operator 11 blank, criteria operator 12 brackets 14

### C

```
column
   autosizing 32
   showing 32
combining operator
   and 13
   or 13
   overview 12
   parentheses 13
contains, criteria operator 11
creating, see adding
criteria operator
   and 13
   ask 12
   begins with 11
   between 11
   blank 12
   combining 12
   contains 11
```

```
does not begin with 11
does not contain 12
does not equal 11
equals 11
greater than 11
greater than or equal to 11
less than 11
less than or equal to 11
like 12
not between 11
not blank 12
not like 12
not one of 11
one of 11
or 13
overview
parentheses 13
sounds like 12
```

#### D

deleting multiple queries 42 does not begin with, criteria operator 11 does not contain, criteria operator 12 does not equal, criteria operator 11 dynamic query 10

### Ε

email sending queries 41 sending query results 41 email, sending queries 41 equals, criteria operator 11

### F

finding queries formatting grid properties columns 31 overview 30 rows 31

### G

greater than or equal to, criteria operator 11 greater than, criteria operator 11 grid property, formatting 30

less than or equal to, criteria operator 11 less than, criteria operator 11 like, criteria operator 12 list, printing query 36 locating, *see* finding

#### M

merge operator, overview 23 merging queries 22 multiple queries deleting 42

### N

not between, criteria operator 11 not blank, criteria operator 12 not like, criteria operator 12 not one of, criteria operator 11

### O

one of, criteria operator 11 opening queries operator, *see* criteria operator or, combining operator 13 or, criteria operator 13

### P

```
parentheses, combining operator 13
printing
queries 33
query lists 36
query properties report 35
properties, query 33
```

### Q

```
Query
overview 2
query
adding 14
dynamic 10
finding and opening
format
dynamic 10
overview 9
static 9
merging 22
printing 33
```

```
static 9
types 8
query list, printing 36
query operator, see criteria operator
query properties
overview 33
query properties report, printing 35
```

### R

report
printing
query properties 35
results grid property, formatting 30

### S

sending as email queries 41 query results 41 sending queries as email 41 showing columns 32 sounds like, criteria operator 12 static query 9

#### T

tab criteria 5 output 6 overview 5 results 7 sort 7

### W

wildcard \* (asterisk) 14 ? (question mark) 14 overview 14